# **HUAWEI WATCH FIT 2** Guidede l'utilisateur

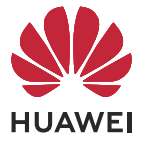

## **Sommaire**

### **[Premiers pas](#page-3-0)**

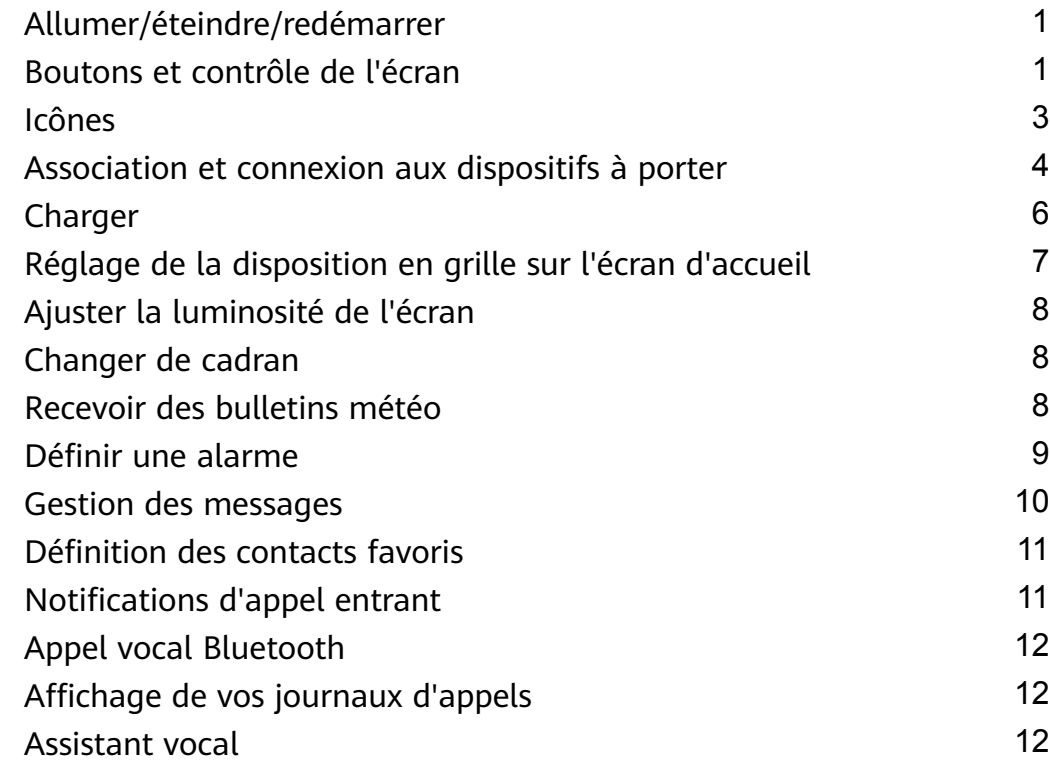

### **[Exercice](#page-15-0)**

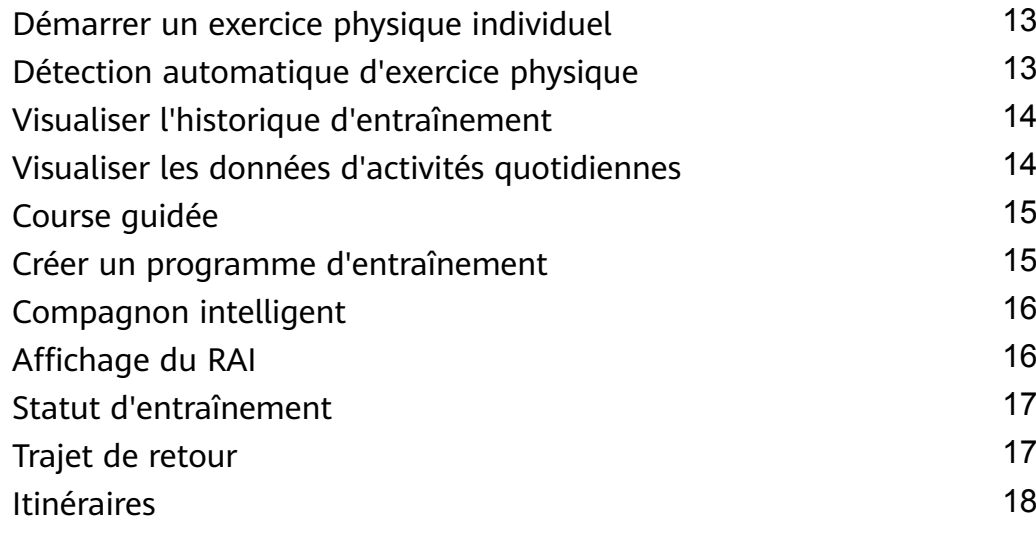

### **[Gestion de la santé](#page-21-0)**

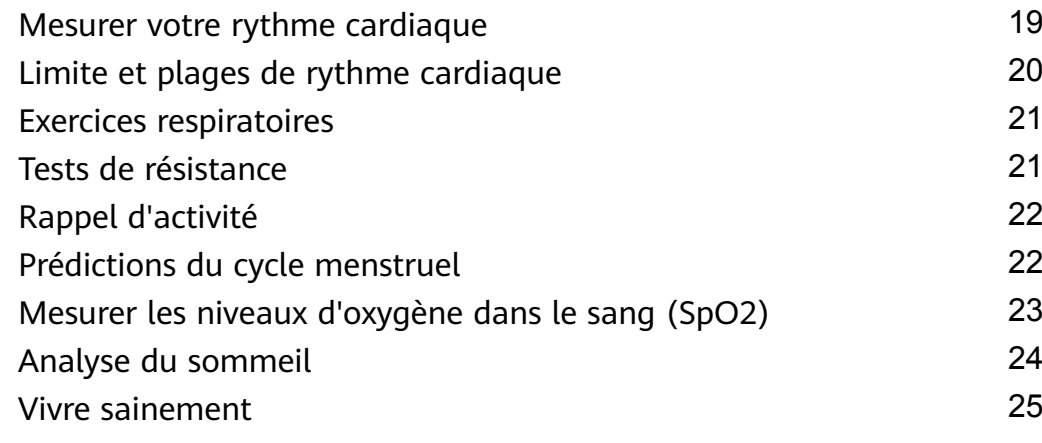

### **[Assistant](#page-29-0)**

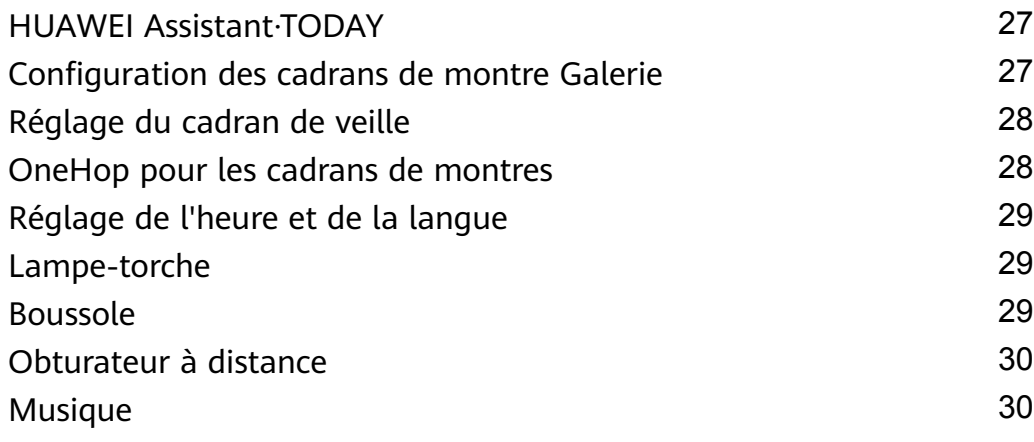

### **[Plus](#page-33-0)**

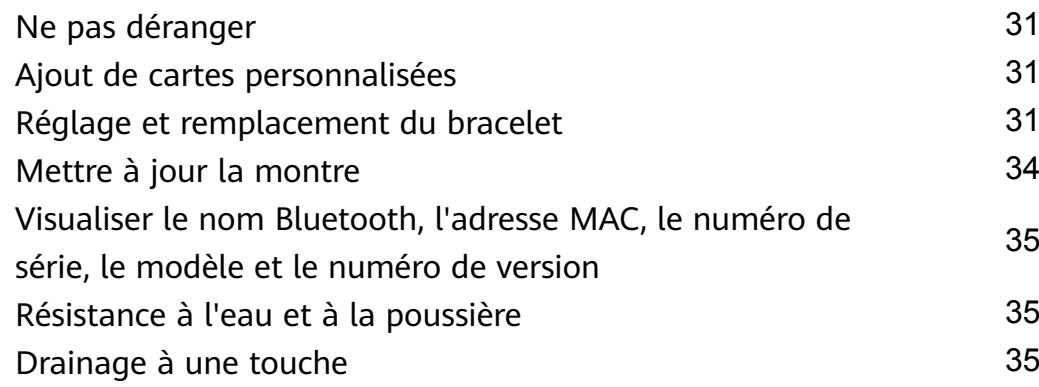

## <span id="page-3-0"></span>**Premiers pas**

### **Allumer/éteindre/redémarrer**

### **Démarrage**

- Maintenez enfoncé le bouton latéral pour allumer l'appareil.
- Chargez l'appareil.

### **Mise hors tension**

- Appuyez sur le bouton latéral et accédez à **Paramètres** > **Système & mises à jour** > **Éteindre**.
- Appuyez longuement sur le bouton latéral, puis sélectionnez **Éteindre**.
	- L'appareil s'éteint automatiquement lorsque la batterie est épuisée. Chargez l'appareil dès que possible.

### **Redémarrer**

- Appuyez sur le bouton latéral et accédez à **Paramètres** > **Système & mises à jour** > **Redémarrer**.
- Appuyez longuement sur le bouton latéral, puis sélectionnez **Redémarrer**.
- Appuyez sur le bouton latéral et maintenez-le enfoncé pendant plus de 8 secondes pour forcer le redémarrage de votre appareil.

### **Boutons et contrôle de l'écran**

• Vous pouvez faire glisser vers le haut, le bas, la gauche ou la droite, ainsi que toucher et maintenir l'écran pour effectuer des opérations sur votre .

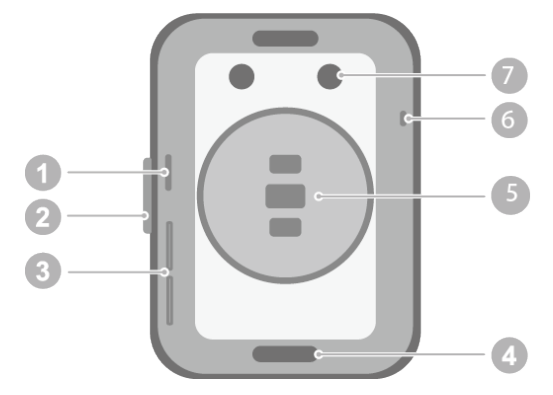

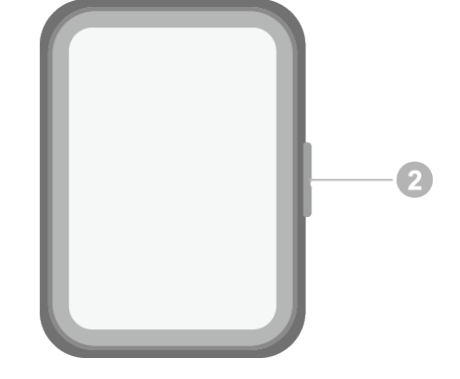

- 1 : Orifice de pression d'air
- 2 : Bouton latéral
- 3 : Orifice audio
- 4 : Bouton superficiel
- 5 : Zone de l'unité de surveillance
- 6 : Microphone
- 7 : Port de charge

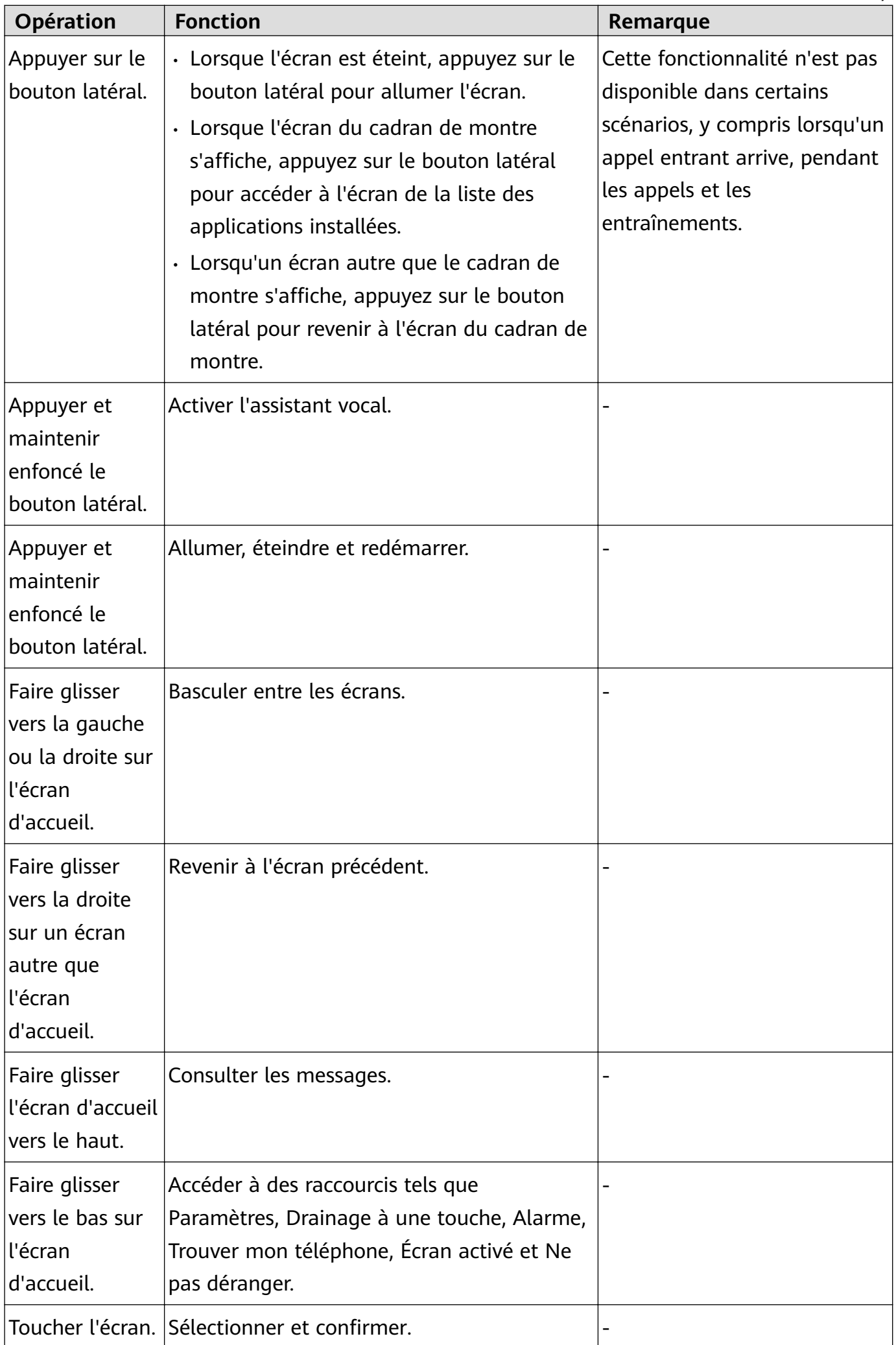

<span id="page-5-0"></span>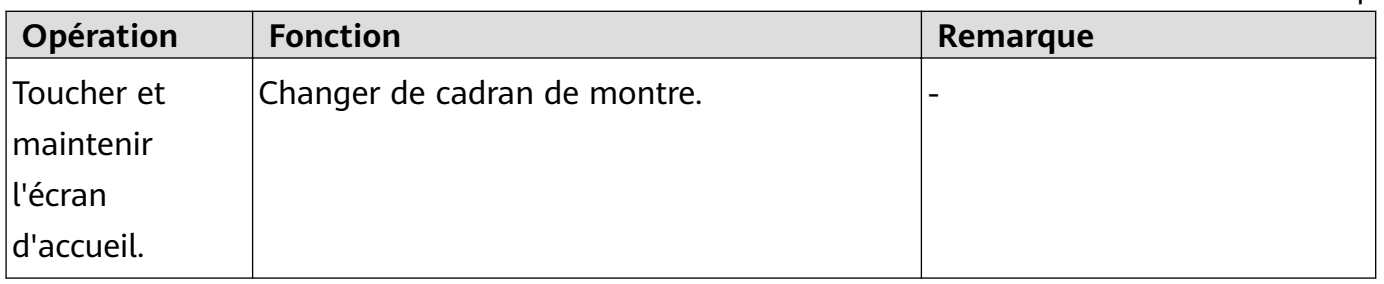

### **Icônes**

Les couleurs des icônes peuvent varier selon le modèle de produit.

### **Menu de niveau 1**

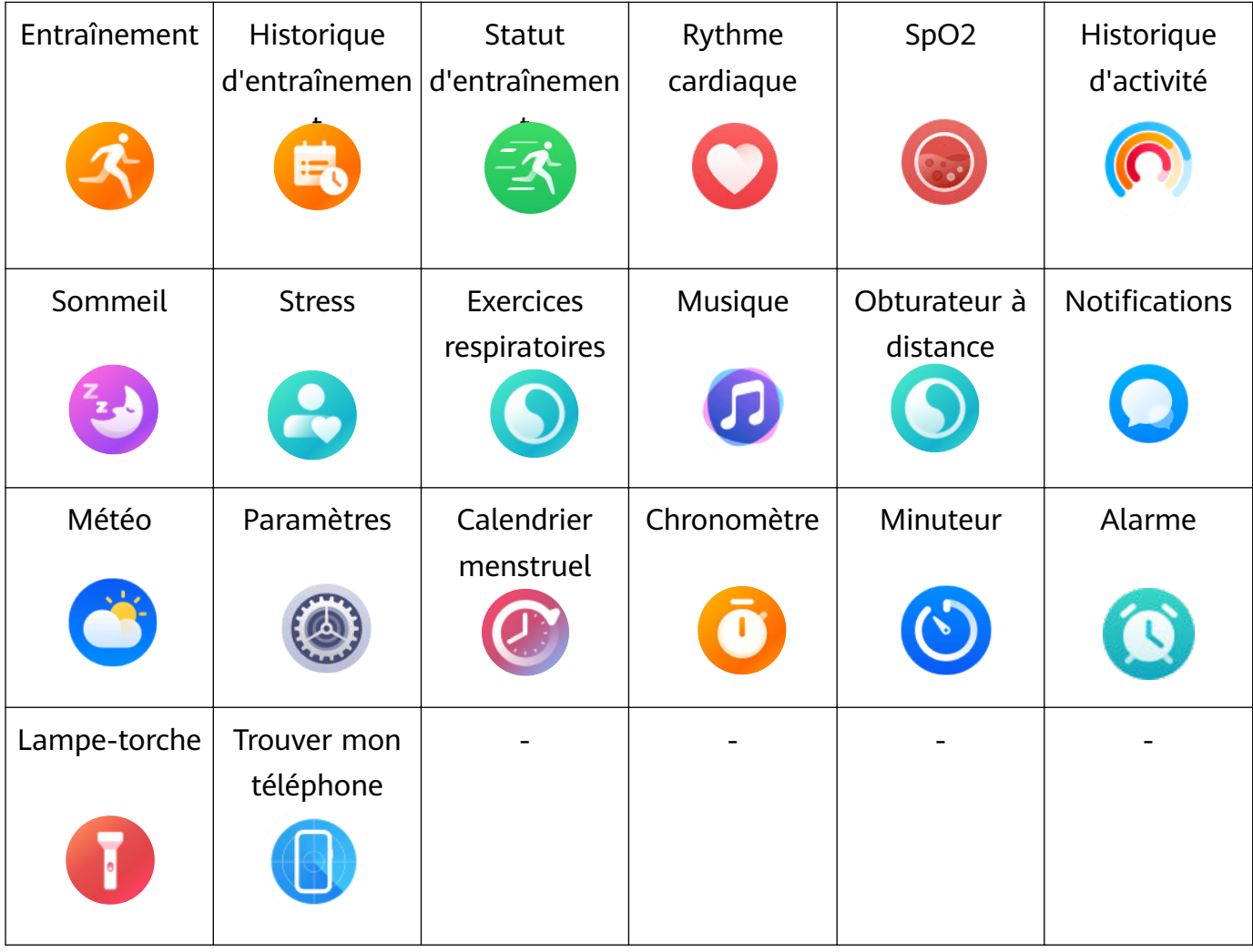

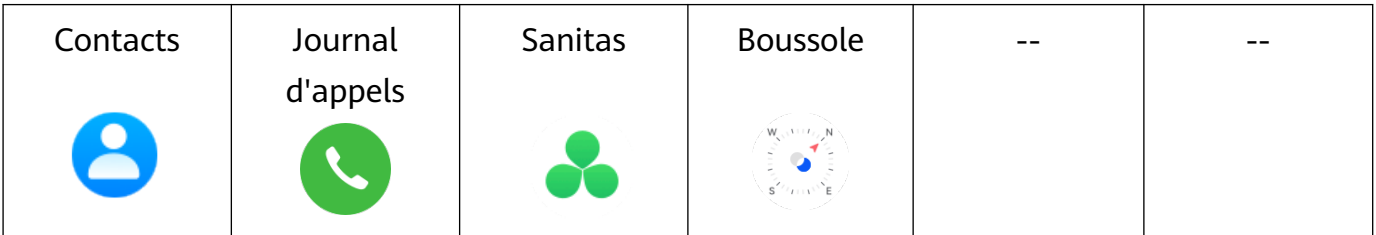

**Menu de niveau 2**

<span id="page-6-0"></span>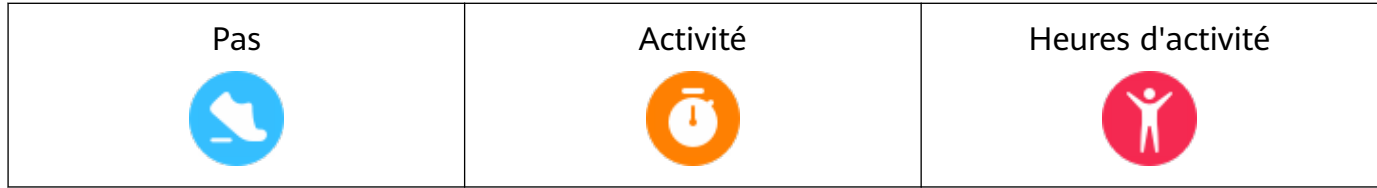

#### **Raccourcis**

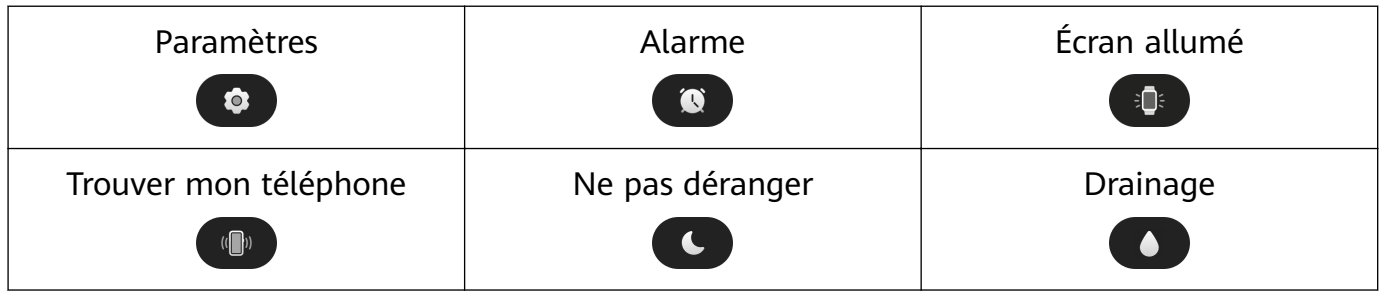

#### **État de la connexion Bluetooth**

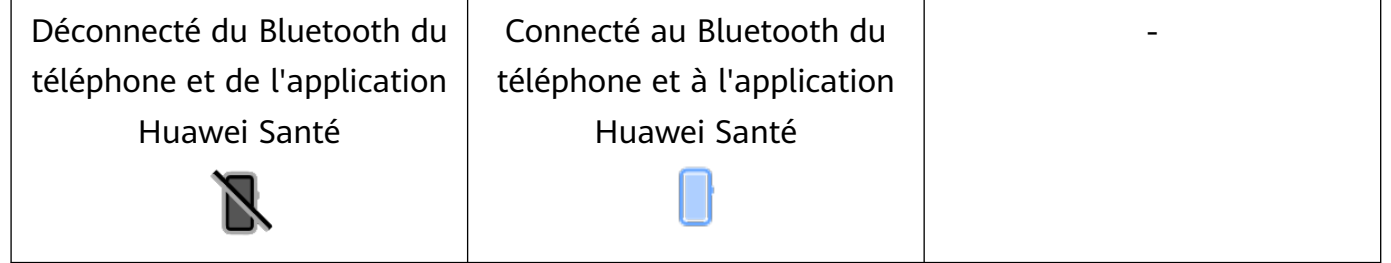

### **Association et connexion aux dispositifs à porter**

Assurez-vous que votre téléphone répond à toutes les exigences suivantes :

- Téléchargez et installez la dernière version de l'application Huawei Santé.
- Les services Bluetooth et de localisation sont activés sur votre téléphone et l'application Huawei Santé est autorisée à accéder aux informations de localisation de votre téléphone.
	- Lorsque vous allumez votre appareil pour la première fois ou que vous l'associez après une restauration des paramètres d'usine, vous serez invité à sélectionner une langue avant de procéder à l'association.

#### **Installation de l'application Huawei Santé**

Avant l'association, téléchargez et installez l'application Huawei Santé sur votre téléphone. Si vous avez installé l'application Huawei Santé, mettez-la à jour à sa dernière version.

#### • **Téléphones HUAWEI**

L'application Huawei Santé est installée par défaut sur votre téléphone. Si vous ne parvenez pas à trouver cette application sur votre téléphone, vous pouvez la télécharger et l'installer depuis AppGallery.

#### • **Téléphones Android autres que HUAWEI**

Si vous utilisez un téléphone Android autre que HUAWEI, vous pouvez télécharger et installer l'application Huawei Santé de l'une des manières suivantes :

• Consultez Télécharger l'application Huawei Santé ou scannez le QR code suivant pour télécharger et installer l'application Huawei Santé.

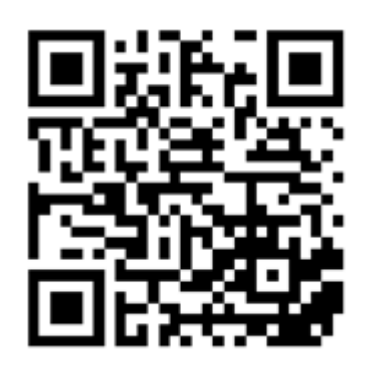

• Recherchez l'application **Huawei Santé** dans la boutique d'applications de votre téléphone et suivez les instructions à l'écran pour télécharger et installer l'application.

#### • **iPhones**

Recherchez l'application **HUAWEI Santé** dans l'App Store et suivez les instructions à l'écran pour télécharger et installer l'application.

#### **Association et connexion aux dispositifs à porter**

Pour protéger votre vie privée, votre montre devra être restaurée à ses paramètres d'usine dans certains scénarios (sous réserve des instructions à l'écran) lorsqu'elle se connecte à un nouveau téléphone. La restauration de la montre à ses paramètres d'usine effacera toutes les données de l'appareil. Cette manipulation exige de procéder avec prudence.

#### • **Téléphones Android HUAWEI/autres que HUAWEI**

- **1** Une fois l'appareil allumé, sélectionnez une **langue**. Le Bluetooth est prêt pour l'association par défaut.
- **2** Placez l'appareil à proximité de votre téléphone, ouvrez l'application Huawei Santé sur

votre téléphone, **touchez** \* \* dans le coin supérieur droit, puis touchez **AJOUTER**. Votre téléphone recherchera automatiquement les appareils disponibles. Sélectionnez l'appareil avec lequel vous souhaitez associer et touchez **ASSOCIER**.

**3** Une fois qu'une demande d'association s'affiche sur l'écran de l'appareil, touchez √ et suivez les instructions à l'écran pour terminer l'association.

#### • **iPhones**

- **1** Une fois l'appareil allumé, sélectionnez une **langue**. Le Bluetooth est prêt pour l'association par défaut.
- **2** Suivez les instructions à l'écran pour accéder à **Paramètres > Bluetooth** et sélectionnez votre appareil pour l'association. Lorsqu'une demande d'association s'affiche sur l'écran de l'appareil, touchez **√**.
- **3** Vous pouvez placer votre appareil à proximité de votre téléphone, ouvrir l'application

Huawei Santé sur votre téléphone, toucher \*\* dans le coin supérieur droit, toucher **AJOUTER**, puis suivre les instructions à l'écran pour sélectionner votre appareil dans la fenêtre contextuelle.

Vous pouvez également ouvrir l'application Huawei Santé sur votre téléphone, toucher

\* \* dans le coin supérieur droit, puis toucher **SCANNER** pour scanner le QR code sur votre appareil. Sur votre téléphone, suivez les instructions à l'écran et touchez **Oui** > **Suivant**.

- <span id="page-8-0"></span>**4** Lorsqu'une fenêtre contextuelle sur votre téléphone demande une association Bluetooth via l'application Huawei Santé, touchez **Associer**. Une autre fenêtre contextuelle s'affichera, vous demandant si vous souhaitez autoriser l'appareil à afficher les notifications du téléphone. Touchez Autoriser.
- **5** Attendez quelques secondes jusqu'à ce que l'application Huawei Santé affiche un message indiquant que l'association a réussi. Touchez **Terminer** pour finaliser l'association.

### **Association et connexion dans d'autres scénarios**

- Si l'appareil doit être associé avec un Compte HUAWEI différent dans l'application Huawei Santé, vous devrez toucher **Paramètres** > **Système & mises à jour** > **Réinitialiser** sur l'appareil, puis sélectionner √ pour terminer l'association.
- Si la connexion a échoué et ne peut pas être reconnectée automatiquement, ou si vous souhaitez utiliser un autre téléphone pour l'association, vous devrez accéder à **Paramètres**

> **Système & mises à jour** > **Se déconnecter** sur l'appareil, puis sélectionner **√** pour terminer l'association.

Si vous utilisez un iPhone, il est recommandé d'ignorer ou de supprimer les enregistrements de connexion Bluetooth sur votre téléphone et de dissocier votre dispositif à porter dans l'application Huawei Santé.

**Pour ignorer ou supprimer les enregistrements de connexion Bluetooth sur votre**

**téléphone**, accédez à Paramètres > Bluetooth, touchez **i** à côté du nom Bluetooth de l'appareil qui a été associé à votre téléphone, puis sélectionnez **Oublier cet appareil**. (Vous devez ignorer et supprimer l'enregistrement d'association deux fois.)

**Pour dissocier votre dispositif à porter**, ouvrez l'application Huawei Santé, accédez à l'écran **Appareils** et touchez > **Dissociation de l'appareil** dans le coin supérieur droit.

### **Charger**

### **Charge**

Connectez les contacts métalliques du socle de charge à ceux situés à l'arrière de l'appareil, puis posez le tout sur une surface plane et branchez le socle de charge sur une alimentation électrique. L'écran s'allumera et affichera le niveau de la batterie.

<span id="page-9-0"></span>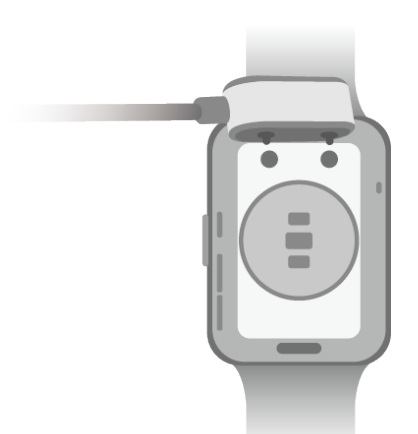

- *1* · Le socle de charge n'est pas étanche. Assurez-vous que le port, les contacts métalliques et votre appareil sont secs pendant la charge.
	- Ne chargez pas et n'utilisez pas votre appareil dans un environnement dangereux et assurez-vous qu'il n'y a rien d'inflammable ou d'explosif à proximité. Avant d'utiliser le socle de charge, assurez-vous qu'il n'y a pas de liquide résiduel ou tout autre corps étranger sur le port USB du socle de charge. Tenez le socle de charge à l'écart des liquides et des matériaux inflammables. Ne touchez pas les contacts métalliques du socle de charge lorsqu'il est connecté à une alimentation électrique, afin d'éviter les risques potentiels pour la sécurité.
	- Le socle de charge contient un aimant. Si l'aimant repousse le port de charge, changez la direction du port de charge. Le magnétisme du socle de charge a tendance à attirer les objets métalliques. Il est recommandé de vérifier et de nettoyer le socle de charge avant utilisation.
	- N'exposez pas le socle de charge à des températures élevées pendant une période prolongée ou à des sources de fortes interférences électromagnétiques, car cela pourrait entraîner sa démagnétisation ou causer d'autres problèmes.

### Afficher le niveau de la batterie

Faites glisser vers le bas l'écran d'accueil de l'appareil pour vérifier le niveau de la batterie. Vous pouvez également ouvrir l'application Huawei Santé, puis toucher **Appareils** et vérifier le niveau de la batterie sous le nom de votre appareil.

### **Réglage de la disposition en grille sur l'écran d'accueil**

Accédez à **Paramètres** > **Cadran de montre & accueil** > **Accueil** et sélectionnez **Grille** pour afficher les applications sur l'écran d'accueil en mode grille ou sélectionnez **Liste** pour afficher les applications sous forme de liste.

### <span id="page-10-0"></span>**Ajuster la luminosité de l'écran**

- **1** Appuyez sur le bouton Haut de votre montre et accédez à **Paramètres > Affichage & luminosité** ou Paramètres > Affichage.
- **2** Si l'option **Automatique** est activée, désactivez-la.
- **3** Touchez **Luminosité** pour régler la luminosité de l'écran.

### **Changer de cadran**

- Avant d'utiliser cette fonctionnalité, mettez à jour l'application Huawei Santé et votre appareil à leurs dernières versions.
- Méthode 1 : appuyez quelques instants n'importe où dans l'écran d'accueil jusqu'à ce que votre appareil se mette à vibrer. Lorsque l'écran d'accueil effectue un zoom arrière et affiche un cadre, faites glisser vers la gauche ou vers la droite pour sélectionner le modèle d'écran d'accueil qui vous convient.
- Méthode 2 : accédez à **Paramètres** > **Cadran & accueil** > **Cadran**. Faites glisser vers la gauche ou la droite sur l'écran pour sélectionner votre cadran de montre préféré et l'installer.
- Méthode 3 : assurez-vous que votre appareil est connecté à l'application Huawei Santé. Ouvrez l'application Huawei Santé, accédez à Boutique de cadrans de montre, sélectionnez **Plus** et touchez sur **INSTALLER** sous votre cadran de montre préféré. L'appareil installera automatiquement et passera au cadran de votre choix. Vous pouvez également toucher un cadran que vous avez installé et le **DÉFINIR PAR DÉFAUT** pour passer à ce cadran. **Supprimer un cadran :**
- Méthode 1 : ouvrez l'application Huawei Santé, accédez à Boutique de cadrans de montre et sélectionnez **Plus > Les miens > Modifier**. Touchez l'icône en forme de croix en haut à droite d'un cadran pour le supprimer.
- Méthode 2 : appuyez quelques instants n'importe où dans l'écran d'accueil jusqu'à ce que votre appareil se mette à vibrer. Lorsque l'écran d'accueil effectue un zoom arrière et affiche un aperçu, faites glisser vers la gauche ou la droite pour sélectionner le cadran de la montre que vous souhaitez supprimer, faites glisser l'écran vers le haut et touchez **Supprimer**.

### **Recevoir des bulletins météo**

### **Activer les bulletins météo**

Ouvrez l'application Huawei Santé, activez **Bulletins météo** sur l'écran des détails de l'appareil et sélectionnez votre unité de température préférée (°C ou °F).

### <span id="page-11-0"></span>**Consulter la météo**

Méthode 1 : sur la carte Météo

Faites glisser l'écran vers la droite jusqu'à ce que vous trouviez la carte Météo ; vous pouvez alors consulter votre position géographique, les dernières conditions météo, la température, la qualité de l'air, etc.

Méthode 2 : dans l'application Météo

dans l'écran d'accueil, appuyez sur le bouton latéral et sélectionnez **Météo**. Vous pouvez afficher des informations telles que votre emplacement, la météo, la température, la qualité de l'air, l'environnement extérieur et l'indice UV sur l'écran. Faites glisser vers le haut ou vers le bas sur l'écran pour afficher les prévisions météo à différents moments de la journée et pour les six prochains jours.

Méthode 3 : sur un cadran qui affiche la météo

Configurez un cadran de montre capable d'afficher la météo. Une fois cela défini, vous pourrez voir le dernier bulletin météo sur l'écran d'accueil.

### **Définir une alarme**

#### **Méthode 1 : définir une alarme sur votre appareil.**

- **1** Accédez à la liste des applications, sélectionnez **Alarme** et touchez **pour ajouter une** alarme d'événement.
- **2** Définissez l'heure de l'alarme et son cycle de répétition, puis touchez **OK**. Si vous ne définissez pas de cycle de répétition, l'alarme ne se déclenchera qu'une seule fois.
- **3** Vous pouvez toucher une alarme pour la supprimer ou modifier son heure de déclenchement, son libellé et son cycle de répétition. Il n'est possible de supprimer que des alarmes d'événement.

#### **Méthode 2 : définir une alarme dans l'application Huawei Santé.**

#### **Alarme intelligente :**

- Si l'alarme intelligente ne s'affiche pas dans l'application Huawei Santé, cela indique que votre appareil ne prend pas en charge cette fonctionnalité.
- **1** Ouvrez l'application Huawei Santé, touchez successivement **Appareils** et le nom de votre appareil, puis accédez à **Alarme** > **ALARME INTELLIGENTE**.
- **2** Définissez l'heure de déclenchement de l'alarme, l'heure de réveil intelligente et le cycle de répétition.
- **3** Touchez **√** dans le coin supérieur droit (pour Utilisateurs HarmonyOS/Android) ou touchez **Enregistrer** (pour Utilisateurs iOS) pour terminer la configuration des paramètres.
- **4** Revenez à l'écran d'accueil et faites glisser vers le bas pour synchroniser les paramètres d'alarme avec votre appareil.
- **5** Vous pouvez toucher une alarme pour modifier son heure de déclenchement, son heure d'activation intelligente et son cycle de répétition.

#### <span id="page-12-0"></span>**Alarme d'événement :**

- **1** Ouvrez l'application Huawei Santé, touchez successivement **Appareils** et le nom de votre appareil, puis accédez à **Alarme** > **ALARME D'ÉVÉNEMENT**.
- **2** Touchez Ajouter en bas pour définir l'heure de l'alarme, l'étiquette et le cycle de répétition.
- **3** Touchez **√** dans le coin supérieur droit (pour ) ou touchez **Enregistrer** (pour ) pour terminer la configuration des paramètres.
- **4** Revenez à l'écran d'accueil et faites glisser vers le bas pour synchroniser les paramètres d'alarme avec votre appareil.
- **5** Vous pouvez toucher une alarme pour la supprimer ou modifier son heure de déclenchement, son libellé et son cycle de répétition.
- Les alarmes sont synchronisées entre votre appareil et l'application Huawei Santé.
	- Lorsque l'alarme vibre, touchez  $\left( \bigcirc \right)$ , puis faites glisser vers la droite ou appuyez sur le bouton latéral de votre appareil pour reporter l'alarme (pendant 10 minutes). Touchez

 pour arrêter l'alarme. L'alarme s'arrête d'elle-même si aucune autre opération n'a été effectuée pendant une minute ou si l'alarme a été reportée d'elle-même trois fois.

### **Gestion des messages**

Lorsque l'application Huawei Santé est connectée à votre appareil et que les notifications de message sont activées, les messages poussés vers la barre d'état de votre téléphone peuvent être synchronisés avec votre appareil.

#### Activer les notifications de message

- **1** Ouvrez l'application Huawei Santé, touchez **Appareils**, puis le nom de votre appareil, touchez Notifications, puis activez l'option.
- **2** Accédez à la liste des applications et activez les boutons des applications dont vous souhaitez recevoir des notifications
- **C** Vous pouvez accéder à **Applications** pour afficher les applications dont vous pouvez recevoir des notifications.

#### **Afficher les messages non lus**

Votre appareil vibrera ou sonnera pour vous avertir de l'arrivée de nouveaux messages depuis la barre d'état de votre téléphone.

Les messages non lus peuvent être consultés sur votre appareil. Pour les afficher, faites glisser vers le haut sur l'écran d'accueil pour accéder au centre de messages non lus.

#### **Répondre aux messages**

Cette fonctionnalité n'est pas prise en charge pour iOS téléphones.

<span id="page-13-0"></span>Lorsque vous recevez un message sur votre montre, vous pouvez faites glisser l'écran vers le haut et sélectionner une réponse rapide.

#### **Personnalisation des réponses rapides**

Cette fonctionnalité n'est pas prise en charge pour iOS téléphones.

Vous pouvez personnaliser une réponse rapide comme suit :

- **1** Connectez votre appareil à l'application Huawei Santé, ouvrez l'écran des détails de l'appareil dans l'application et touchez la carte **Réponses rapides**.
- **2** Vous pouvez toucher **Ajouter une réponse** pour ajouter une réponse, toucher une réponse ajoutée pour la modifier, puis toucher  $\times$  à côté d'une réponse pour la supprimer.

### **Supprimer les messages non lus**

Touchez **Effacer** ou **contracts** en bas de la liste des messages pour effacer tous les messages non lus.

### **Définition des contacts favoris**

- **1** Ouvrez l'application Huawei Santé, touchez **Appareils** et le nom de votre appareil, puis touchez **Contacts favoris**.
- **2** Sur l'écran **Contacts favoris** :
	- Touchez **AJOUTER** pour afficher la liste des contacts de votre téléphone, puis sélectionnez les contacts que vous souhaitez ajouter.
	- Touchez **Séquence** pour trier les contacts que vous avez ajoutés.
	- Touchez **Supprimer** pour supprimer un contact que vous avez ajouté.
- **3** Touchez un contact favori parmi **Contacts favoris** dans la liste des applications de votre montre pour appeler le numéro du contact sur votre montre.

### **Notifications d'appel entrant**

Assurez-vous que votre appareil est bien connecté à votre téléphone et que vous le portez correctement à votre poignet. L'écran s'allume et l'appareil vibre ou sonne lorsqu'il y a un appel entrant. Vous pouvez rejeter l'appel sur votre appareil.

- **1** La fonction de réponse rapide est prise en charge . Cette fonctionnalité n'est pas prise en charge pour les iPhones.
	- Si vous ne portez pas l'appareil ou si la fonction Ne pas déranger est activée et que l'écran est éteint, l'appareil recevra l'appel entrant, mais l'écran ne s'allumera pas et l'appareil ne vibrera pas.
	- Si un appel entrant est manqué, l'écran s'allume et l'appareil vibre pour vous avertir de l'appel manqué.

### <span id="page-14-0"></span>**Appel vocal Bluetooth**

Pour utiliser cette fonctionnalité, assurez-vous que votre appareil est associé et connecté à l'application Huawei Santé.

Passer un appel : Accédez à la liste des applications sur votre appareil, sélectionnez **Contacts favoris** ou **Journal d'appels**, puis sélectionnez le contact que vous souhaitez appeler.

Pour répondre à un appel via Bluetooth : Lorsqu'il y a un appel entrant sur votre téléphone, vous recevrez une notification d'appel entrant sur votre appareil. Appuyez sur votre appareil pour répondre à l'appel. Une fois l'appel répondu, le son proviendra du haut-parleur de l'appareil.

### Affichage de vos journaux d'appels

### **Visualiser vos journaux d'appels**

Appuyez sur le bouton Haut de votre montre pour accéder à la liste des applications, faites glisser vers le haut ou le bas jusqu'à ce que vous trouviez **Journal d'appels**, puis touchez-le pour afficher les journaux d'appels (y compris les appels entrants, sortants et manqués) sur votre montre.

#### **Rappeler**

Lorsque votre montre est associée avec votre téléphone, touchez n'importe quel enregistrement d'appel pour rappeler.

#### **Supprimer des journaux d'appels**

Faites glisser vers le bas de l'écran et touchez **Effacer** pour effacer tous les journaux d'appels.

### **Assistant vocal**

Assurez-vous que vous utilisez un téléphone HUAWEI exécutant EMUI 10.1 ou version ultérieure et que vous avez installé la dernière version de l'application Huawei Santé.

Connectez le dispositif à votre téléphone via l'application Huawei Santé, puis maintenez enfoncé le bouton latéral pour activer l'assistant vocal.

L'assistant vocal prend en charge les fonctionnalités suivantes :

- **1** Contrôle des applications locales : régler une alarme, régler un minuteur, démarrer un compte à rebours, écouter de la musique, mesurer votre rythme cardiaque et démarrer une séance d'entraînement.
- **2** Trouver des informations : consulter la météo, la qualité de l'air, l'encyclopédie et l'horloge mondiale, traduire d'une langue à l'autre, effectuer des calculs numériques, raconter des blagues, raconter des histoires et visualiser des constellations.
- **3** Contrôler les appareils intelligents liés à l'application AI Life.

## <span id="page-15-0"></span>**Exercice**

A

### **Démarrer un exercice physique individuel**

### **Démarrer un exercice physique à l'aide de l'appareil**

- **1** Sur le dispositif, accédez à la liste des applications et touchez **Exercice physique**.
- **2** Faites glisser l'écran vers le haut ou vers le bas et sélectionnez l'exercice que vous souhaitez faire.
- **3** Touchez une icône d'exercice physique pour démarrer un exercice physique.
- **4** Lorsque l'écran est allumé, maintenez le bouton latéral enfoncé pour arrêter l'exercice. Vous pouvez également appuyer sur le bouton pour mettre l'exercice en pause, toucher

pour le reprendre ou toucher **O** pour l'arrêter.

- Touchez **Pour définir des objectifs, des rappels, etc.**
- après avoir commencé à courir, à faire du vélo, à nager ou à sauter à la corde,

touchez  $\bigcirc$  > **Échauffement** et suivez les instructions à l'écran pour vous échauffer.

- accédez à **Paramètres des exercices physiques** > **Toujours allumé** et l'écran de votre appareil restera allumé lorsque vous vous entraînez.
- Une fois l'exercice terminé, vous pouvez consulter ses données : durée, calories, graphique du rythme cardiaque, amplitude du rythme cardiaque, rythme cardiaque moyen et plage de rythme cardiaque.

### **Démarrer un exercice à l'aide de l'application Huawei Santé**

- **1** Dans l'écran Exercice physique de l'application Huawei Santé, sélectionnez l'exercice que vous souhaitez enregistrer.
- **2** Touchez l'icône Démarrer pour commencer l'exercice physique.
- **3** À la fin d'un exercice physique, touchez l'icône de pause, puis touchez et maintenez l'icône de fin et sélectionnez **Finir** pour terminer l'exercice physique.

### **Détection automatique d'exercice physique**

#### Accédez à **Paramètres** > **Paramètres des exercices physiques** et activez **Détection**

**automatique**. Une fois cette fonctionnalité activée, l'appareil vous rappellera de commencer une séance d'exercices physiques lorsqu'il détectera une activité accrue. Vous pourrez ignorer la notification ou choisir de lancer la séance d'entraînement correspondante.

- <span id="page-16-0"></span>**1** • Les types d'entraînement pris en charge sont soumis aux instructions à l'écran.
	- L'appareil identifie automatiquement votre mode d'entraînement et vous rappelle de commencer une séance d'entraînement si vous remplissez les conditions requises en fonction de la posture et de l'intensité de l'entraînement et si vous restez dans cet état pendant un certain temps.
	- Si l'intensité réelle de l'entraînement est inférieure pendant une certaine période à celle requise par le mode d'entraînement, l'appareil affiche un message indiquant que l'entraînement est terminé. Vous pouvez ignorer le message ou mettre fin à la séance d'entraînement.

### **Visualiser l'historique d'entraînement**

#### **Visualiser les historiques d'entraînement sur l'appareil**

- **1** Sur le dispositif, accédez à la liste des applications et touchez **Historique d'entraînement**.
- **2** Sélectionnez un historique et visualisez ses détails. L'appareil affichera des types de données différents selon les différents exercices.
	- $\bullet$  après avoir terminé un entraînement, comme la course, le vélo, la natation ou le saut à la corde, touchez **Historique d'entraînement** > **Étirement**, puis des démonstrations s'afficheront pour vous montrer comment étirer votre corps.

#### **Visualiser l'historique d'entraînement dans l'application Huawei Santé**

Vous pouvez également consulter les données détaillées des exercices physiques sous **Historique d'exercices physiques** dans l'écran **Santé** de l'application Huawei Santé.

#### **Supprimer un historique d'entraînement**

Dans l'application Huawei Santé, touchez et maintenez un historique d'entraînement dans **Historique d'exercices physiques** et supprimez-le. Cependant, cet historique sera toujours disponible dans **Historique d'entraînement** sur l'appareil.

### **Visualiser les données d'activités quotidiennes**

Si vous portez correctement l'appareil, celui-ci enregistre automatiquement votre activité (nombre de pas, distance active et calories brûlées).

#### **Méthode 1 : visualiser vos données d'activité sur l'appareil.**

Sur l'appareil, accédez à la liste des applications et touchez **Historique d'activité**. Vous pouvez ensuite afficher vos données, notamment le nombre de pas, les calories brûlées, la distance parcourue, les heures d'activité, et la durée des activités d'intensité modérée à élevée.

#### **Méthode 2 : visualiser vos données d'activité dans l'application Huawei Santé.**

<span id="page-17-0"></span>Vous pourrez visualiser vos historiques d'activité dans l'écran d'accueil de l'application Huawei Santé ou dans l'écran des détails sur l'appareil.

- <sup>1</sup> Pour afficher vos données d'activité quotidiennes dans l'application Huawei Santé, assurez-vous que votre appareil est connecté à l'application Huawei Santé.
	- Vos données d'activité sont réinitialisées à minuit.

### **Course guidée**

Votre appareil est livré avec une variété de courses guidées qui peuvent vous guider et enregistrer vos entraînements, vous aidant à rester plus actif chaque jour.

- **1** Sur l'appareil, accédez à la liste des applications et touchez **Exercice physique**.
- **2** Sélectionnez Cours et programmes > Course guidée > Courses prédéfinies.
- **3** Choisissez un cours et suivez les instructions à l'écran pour commencer l'entraînement.

### **Courses guidées personnalisées**

1. Assurez-vous que votre appareil est associé avec l'application Huawei Santé. Ouvrez l'application Huawei Santé, accédez à **Exercice** > **Course en extérieur** > **Programmes recommandés**. Faites glisse l'écran vers la gauche et touchez **Personnalisé** > **Nouveau**. Vous pouvez ensuite choisir **Ajouter une série** et **Ajouter un exercice** pour définir un programme spécifique, puis toucher √ dans le coin supérieur droit pour terminer les réglages.

2. Sur l'écran avec les détails de votre course guidée personnalisée, touchez **COMMENCER** pour commencer l'exercice physique dans l'application.

Sur l'écran avec les détails de votre course personnalisée, touchez l'icône de l'appareil dans le coin supérieur droit pour synchroniser la course personnalisée avec votre appareil. Sélectionnez la course correspondante sur l'appareil et démarrez-la en suivant les instructions à l'écran.

3. Sur l'écran avec les détails de votre course personnalisée, touchez in dans le coin supérieur droit pour afficher un menu. Sélectionnez Modifier le programme pour modifier la course, **Copier le programme** pour copier la course ou **Supprimer le programme** > **OK** pour supprimer la course.

### **Créer un programme d'entraînement**

- Pour créer un programme d'entraînement, associez d'abord votre appareil à l'application Huawei Santé.
	- Les programmes de course ne peuvent être créés et lancés qu'à partir de l'application Huawei Santé. Pour créer un nouveau programme, mettez d'abord fin au programme existant.
- <span id="page-18-0"></span>**1** Créer un programme d'entraînement dans l'application Huawei Santé : Ouvrez l'application Huawei Santé, accédez à **Exercice** > **Course en extérieur** > **Programmes de course** ou **Exercice** > **Course en intérieur** > **Programmes de course**, sélectionnez un programme d'entraînement et suivez les instructions à l'écran pour le créer.
- **2** Synchronisez le programme d'entraînement sur votre appareil : Une fois le programme d'entraînement créé, il sera automatiquement synchronisé avec votre appareil et votre appareil vibrera.
- **3** Partager, afficher, modifier et mettre fin au programme d'entraînement : Lorsqu'un programme d'entraînement est créé, l'option **Programme** s'affiche dans l'application, dans

la partie supérieure de l'écran **Exercice**. Touchez  $\cdot\cdot$  dans le coin supérieur droit et sélectionnez **Partager** pour partager le programme ; touchez **Voir le programme** pour afficher les détails de votre programme d'entraînement ; touchez **Paramètres du programme** pour modifier le jour d'entraînement et l'heure de rappel, et activer **Synchronisation avec Agenda** ; touchez **Synchroniser avec un dispositif à porter** pour synchroniser le programme avec votre appareil; touchez **Mettre fin au programme** > OK pour mettre fin au programme.

### **Compagnon intelligent**

### **Activer Compagnon intelligent**

Une fois Compagnon intelligent activé, vous pouvez voir dans quelle mesure vous avez dépassé ou manqué l'allure cible en temps réel pendant un exercice physique en extérieur.

- **1** Appuyez sur le bouton Haut pour accéder à la liste des applications et touchez **Entraînement**.
- **2** Touchez l'icône Paramètres à droite de **Course en extérieur** et activez **Compagnon intelligent**.
- **3** Touchez **Objectif d'allure** pour personnaliser une allure de course cible.
- **4** Revenez à la liste des applications, touchez **Course en extérieur**, attendez que le positionnement GPS soit terminé, puis touchez l'icône Course pour commencer à courir.

### **Affichage du RAI**

Le Running Ability Index (RAI ou Indice d'aptitude à la course) est un indice complet qui reflète l'endurance et l'efficacité technique d'un coureur. Il est basé sur les meilleurs temps d'un coureur. En général, un coureur avec un RAI plus élevé est plus performant en compétition.

### **Avant de commencer**

- Pour utiliser cette fonctionnalité, mettez à jour l'appareil et l'application Huawei Santé à leurs dernières versions.
- La fonctionnalité RAI n'est disponible que pour les courses en extérieur et les courses guidées qui durent plus de 12 minutes. La course en intérieur n'est pas prise en charge.

### <span id="page-19-0"></span>**Affichage du RAI**

- Sur l'appareil :
	- **1** Accédez à **Paramètres** > **Cadran de montre & accueil** > **Accueil**, puis sélectionnez **Grille** pour afficher les applications en mode grille.
	- **2** Touchez **Propour afficher le RAI.**
- Sur votre téléphone : Ouvrez l'application Huawei Santé, accédez à **Exercice** > **Course en extérieur** > **Distance totale parcourue (km)**, sélectionnez un historique de course et touchez Graphique pour afficher vos données de condition physique telles que RAI, zone d'allure et niveau de charge d'entraînement.

### **Statut d'entraînement**

Accédez à la liste des applications de la montre, touchez **Statut d'entraînement** et faites glisser l'écran vers le haut pour afficher des données telles que votre, votre état de récupération, votre charge d'entraînement et votre VO2Max.

- Vous pouvez visualiser votre charge d'entraînement des sept derniers jours afin de déterminer votre niveau en fonction de votre forme physique. La montre collecte votre charge d'entraînement à partir des modes d'entraînement qui suivent votre rythme cardiaque.
- Les données VO2Max peuvent être obtenues à partir d'entraînements de course en extérieur.

### **Trajet de retour**

Lorsque vous commencez une séance d'entraînement en extérieur et que vous activez la fonctionnalité de trajet de retour, la montre enregistre le parcours que vous avez emprunté et vous fournit des services de navigation. Après avoir atteint votre destination, vous pouvez utiliser cette fonctionnalité pour trouver comment retourner à l'endroit par lequel vous êtes passé ou d'où vous venez.

Sur votre montre, accédez à la liste des applications, puis faites glisser jusqu'à ce que vous trouviez **Exercice physique** et touchez cette option. Démarrez une séance ponctuelle d'exercice physique en extérieur. Faites glisser l'écran vers la gauche et sélectionnez **Trajet de retour** ou **Ligne droite** pour revenir au point de départ. S'il n'y a pas de **Trajet de retour** ou de Ligne droite sur l'écran, touchez l'écran pour l'afficher.

### <span id="page-20-0"></span>**Itinéraires**

- <sup>1</sup> Vous pouvez exporter vos parcours d'entraînement et les partager avec vos amis, afin qu'ils puissent utiliser les mêmes pour l'entraînement.
	- Cette fonctionnalité n'est disponible que pour la course à pied, le vélo et la marche en extérieur.

#### **Exportation des parcours d'entraînement**

- **1** Ouvrez l'application Huawei Santé, accédez à l'écran **Exercice**, touchez **Distance totale parcourue (course)**, **Distance totale parcourue (vélo)** ou **Distance totale parcourue (marche)** pour afficher l'historique d'entraînement en extérieur correspondant, puis sélectionnez-le.
- **2** Sur l'écran **Parcours**, touchez l'icône de parcours  $\mathbf{S}$  sur la droite, sélectionnez **Enregistrer dans Mes parcours** > **OK** pour enregistrer le parcours.
- **3** Sur l'écran **Parcours**, touchez l'icône de parcours **sur** la droite et sélectionnez **Exporter le parcours** > **OK**. Après avoir sélectionné la méthode d'exportation, vous pouvez transférer le fichier de parcours à des amis ou l'enregistrer sur l'appareil.

#### **Importation des parcours d'entraînement**

- **1** Après avoir reçu un parcours, votre ami peut le toucher pour l'enregistrer sur son appareil.
- **2** Votre ami peut faire glisser vers le haut sur l'écran **Moi** dans l'application Huawei Santé, sélectionner **Mon parcours** et toucher **Importer le parcours** dans le coin inférieur droit pour importer le parcours d'entraînement.

#### **Synchronisation des parcours avec le dispositif à porter**

**1** Ouvrez l'application Huawei Santé, faites glisser l'écran **Moi** vers le haut et sélectionnez

**Mon parcours**. Sélectionnez un parcours, touchez  $\ddot{\cdot}$  dans le coin supérieur droit, puis sélectionnez **Envoyer au dispositif à porter**.

**2** Accédez aux paramètres d'entraînement en plein air sur l'appareil, touchez **Parcours** et suivez les instructions à l'écran pour utiliser le parcours pour la navigation.

#### **Supprimer les parcours**

• Ouvrez l'application Huawei Santé, faites glisser l'écran **Moi** vers le haut et sélectionnez

**Mon parcours**. Sélectionnez un parcours, touchez  $\cdot \cdot$  dans le coin supérieur droit, puis sélectionnez **Supprimer le parcours** pour supprimer le parcours.

• Accédez aux paramètres d'entraînement en plein air sur l'appareil, touchez **Parcours**, touchez et maintenez le parcours que vous souhaitez supprimer, puis touchez **Supprimer**.

## <span id="page-21-0"></span>**Gestion de la santé**

### **Mesurer votre rythme cardiaque**

- **1** Cette mesure peut également être affectée par certains facteurs externes (températures ambiantes basses, mouvements du bras, tatouages sur le bras, etc.).
	- Restez immobile et veillez à ce que l'appareil soit relativement bien ajusté pendant la mesure, mais évitez de le porter directement sur l'os du poignet. Assurez-vous que le capteur de rythme cardiaque est bien en contact avec votre peau et qu'aucun corps étranger ne se trouve entre votre peau et l'appareil. L'écran doit également rester orienté vers le haut.

#### **Mesure ponctuelle du rythme cardiaque**

- **1** Ouvrez l'application Huawei Santé, touchez **Appareils**, puis le nom de votre appareil, accédez à **Suivi santé** > **Suivi continu du rythme cardiaque** et désactivez **Suivi continu du rythme cardiaque**.
- **2** Sur l'appareil, accédez à la liste des applications et sélectionnez **Rythme cardiaque** pour mesurer votre rythme cardiaque.

#### **Mesure en continu du rythme cardiaque**

- **1** Ouvrez l'application Huawei Santé, touchez **Appareils**, puis le nom de votre appareil, accédez à **Suivi santé** > **Suivi continu du rythme cardiaque** et activez **Suivi continu du rythme cardiaque**.
- **2** Visualiser votre rythme cardiaque :
	- Sur l'appareil, accédez à la liste des applications et sélectionnez **Rythme cardiaque** pour visualiser votre rythme cardiaque.
	- Ouvrez l'application Huawei Santé, accédez à **Moi** > **Mes données** > **MESURES SANTÉ** > **Cœur** et visualisez vos données de santé cardiaque.

#### **Mesure du rythme cardiaque au repos**

Le rythme cardiaque au repos correspond au rythme cardiaque mesuré dans un état de calme, d'inactivité et de non-sommeil. Le meilleur moment pour mesurer le rythme cardiaque au repos est le matin après le réveil (et avant le lever).

- **1** Ouvrez l'application Huawei Santé, touchez **Appareils**, puis le nom de votre appareil, accédez à **Suivi santé** > **Suivi continu du rythme cardiaque** et activez **Suivi continu du rythme cardiaque**. L'appareil mesurera alors automatiquement votre rythme cardiaque au repos.
- **2** Ouvrez l'application Huawei Santé, accédez à **Moi** > **Mes données** > **MESURES SANTÉ** > **Cœur** > **Rythme cardiaque au repos** et affichez votre rythme cardiaque au repos à un moment précis ou votre rythme cardiaque moyen au repos.
- $\bullet$  Les données de rythme cardiaque au repos affichées dans l'application Huawei Santé ne changeront pas après la désactivation de **Suivi continu du rythme cardiaque**.

#### <span id="page-22-0"></span>**Mesure du rythme cardiaque pendant un exercice physique**

Pendant un exercice physique, l'appareil affiche votre rythme cardiaque en temps réel ainsi que votre plage de rythme cardiaque et il vous avertit lorsque votre rythme cardiaque dépasse la limite supérieure. Pour de meilleurs résultats d'exercices physiques, nous vous conseillons de vous livrer à des exercices en fonction de votre plage de rythme cardiaque.

- Les plages de rythme cardiaque peuvent être calculées sur la base du pourcentage de rythme cardiaque maximum ou du pourcentage HRR. Pour choisir la méthode de calcul, ouvrez l'application Huawei Santé, accédez à **Moi** > **Paramètres** > **Paramètres d'entraînement** > Paramètres de plage du rythme cardiaque à l'effort et réglez PLAGES **DE RYTHME CARDIAQUE** sur **Rythme cardiaque maximum** ou **Pourcentage HRR**.
- Mesure du rythme cardiaque pendant un exercice physique : Vous pouvez visualiser le rythme cardiaque en temps réel sur l'appareil lorsque vous commencez un exercice physique.
	- *i* · À la fin de votre exercice, dans l'écran des résultats de ce dernier, vous pouvez vérifier votre rythme cardiaque moyen, votre rythme cardiaque maximal et votre plage de rythme cardiaque.
		- Votre rythme cardiaque ne s'affichera pas si vous retirez l'appareil de votre poignet pendant l'exercice. Cependant, l'appareil continuera pendant un certain temps à rechercher le signal de votre rythme cardiaque. La mesure reprendra une fois que vous porterez à nouveau l'appareil.

### **Limite et plages de rythme cardiaque**

Pendant un entraînement, si votre rythme cardiaque dépasse la limite supérieure pendant plus de 1 secondes, l'appareil vibrera une fois et affichera un message indiquant que votre rythme cardiaque est trop élevé jusqu'à ce qu'il tombe en dessous de la limite supérieure ou que vous fassiez glisser vers la droite sur l'écran pour effacer le message.

Procédez comme suit pour définir une limite supérieure de rythme cardiaque :

- Utilisateurs iOS : Ouvrez l'application Huawei Santé, accédez à **Moi** > **Paramètres** > Paramètres du rythme cardiaque à l'effort, activez Avertissement de limite de rythme **cardiaque**, touchez Limite de rythme cardiaque et définissez une limite supérieure qui vous convient.
- Utilisateurs HarmonyOS/Android : Ouvrez l'application Huawei Santé, accédez à **Moi** > **Paramètres** > **Paramètres des exercices physiques** > **Paramètres de rythme cardiaque à l'effort**, touchez Limite de rythme cardiaque et définissez une limite supérieure qui vous convient.
- Les alertes de rythme cardiaque ne sont disponibles que pendant les séances d'entraînement et ne sont pas générées pendant le suivi quotidien.

### <span id="page-23-0"></span>**Exercices respiratoires**

Accédez à la liste des applications sur votre appareil et touchez **Exercices respiratoires**, définissez la durée et le rythme, touchez l'icône des exercices respiratoires et suivez les instructions à l'écran pour effectuer les exercices respiratoires. Une fois l'exercice terminé, l'écran affichera des données telles que le rythme cardiaque avant l'exercice, la durée de l'exercice et l'évaluation.

### **Tests de résistance**

#### **Tester votre niveau de stress**

Pendant un test de stress, portez votre montre correctement et restez immobile. La montre ne testera pas votre niveau de stress lorsque vous faites un exercice physique ou que vous bougez le poignet trop fréquemment.

• Test ponctuel de stress :

Ouvrez l'application Huawei Santé, touchez la carte **Stress**, puis touchez **Test de stress** pour lancer un test ponctuel. Lorsque vous utilisez la fonction de test de stress pour la première fois, suivez les instructions à l'écran dans l'application Huawei Santé pour calibrer votre niveau de stress.

• Tests périodiques de stress :

Ouvrez l'application Huawei Santé, touchez **Appareils**, puis le nom de votre appareil, accédez à **Suivi santé** > **Évaluation automatique du stress**, activez l'option **Évaluation automatique du stress** et suivez les instructions à l'écran pour calibrer le niveau de stress. Les tests périodiques de stress se déclenchent alors automatiquement lorsque vous portez la montre correctement.

#### **Visualiser les données de stress**

• Sur la montre :

Appuyez sur le bouton Haut pour accéder à la liste des applications, faites glisser vers le haut ou vers le bas jusqu'à ce que vous trouviez **Stress** et touchez-le pour afficher votre changement de stress quotidien, y compris le graphique à barres, le niveau et le pourcentage de stress en une seule journée.

• Dans l'application Huawei Santé :

Ouvrez l'application Huawei Santé, puis touchez la carte **Stress** pour afficher votre dernier niveau de stress, vos courbes de stress quotidiennes, hebdomadaires, mensuelles et annuelles, ainsi que des conseils correspondants.

### <span id="page-24-0"></span>**Rappel d'activité**

Lorsque **Rappel d'activité** est activé, l'appareil surveille par incréments (1 heure par défaut) votre activité tout au long de la journée. Il vibrera et l'écran s'allumera pour vous rappeler de prendre le temps de vous lever et de vous déplacer si vous n'avez pas bougé pendant la période définie.

Ouvrez l'application Huawei Santé, accédez à l'écran des détails de l'appareil, touchez **Suivi santé** et activez **Rappel d'activité**.

- L'appareil ne vibrera pas pour vous rappeler de bouger si vous avez activé **Ne pas déranger**.
	- L'appareil ne vibrera pas s'il détecte que vous êtes endormi.
	- L'appareil n'enverra des rappels qu'entre 8h00 et 12h00 et entre 14h30 et 21h00.

#### **Se lever**

Après avoir reçu un rappel d'activité, touchez **Commencer à bouger** > **Démarrer**, puis des démonstrations s'afficheront sur la montre pour vous montrer comment étirer votre corps.

### **Prédictions du cycle menstruel**

L'appareil peut prédire vos futures règles et périodes de fécondité en fonction de vos règles précédentes. Les données et rappels associés peuvent être consultés sur l'appareil. Vous pouvez utiliser les méthodes suivantes pour activer cette fonctionnalité.

Ouvrez l'application Huawei Santé, touchez la carte **Calendrier menstruel** et accordez les autorisations correspondantes. Si vous ne trouvez pas la carte **Calendrier menstruel** dans l'écran d'accueil, touchez **MODIFIER** dans l'écran d'accueil pour ajouter cette carte.

**Méthode 1 :** Sur l'écran d'accueil de l'appareil, appuyez sur le bouton latéral, sélectionnez

**Calendrier menstruel** et touchez pour définir le début et la fin de vos règles. Après avoir été configuré, votre appareil prédira intelligemment vos prochaines règles en fonction des données que vous avez enregistrées.

#### **Méthode 2 :**

- **1** Ouvrez l'application Huawei Santé, accédez à l'écran **Calendrier menstruel**, touchez dans le coin inférieur droit, touchez Paramètres, définissez la Durée des règles et leur **Cycle**, revenez à l'écran précédent, touchez **Rappels sur dispositif à porter** et activez l'option **Tous**.
- **2** L'appareil vous enverra des rappels pour le début et la fin de vos règles et de votre période de fécondité.
- <span id="page-25-0"></span>**1** Cette fonctionnalité n'est pas prise en charge lorsque l'appareil est associé avec un iPhone.
	- Touchez Enregistrements pour afficher et modifier les données concernant les périodes de règles. La période prédite est marquée d'une ligne pointillée.
	- L'appareil vous rappellera le début de vos règles à 8h00 du matin la veille du jour où elles sont censées commencer. Tous les autres rappels pour le jour de l'événement vous seront envoyés à 8h00 ce jour-là.

### **Mesurer les niveaux d'oxygène dans le sang (SpO2)**

#### **Mesure ponctuelle de la SpO2**

Portez votre appareil correctement, appuyez sur le bouton latéral pour accéder à la liste des applications, faites glisser l'écran vers le bas et touchez **SpO2** pour commencer à mesurer votre SpO2. Une fois la mesure terminée, Re-Test s'affichera en bas de l'écran.

- *U* Pour des résultats plus précis, pour mesurer votre SpO2, nous recommandons d'attendre de trois à cinq minutes après avoir mis l'appareil.
	- Restez immobile et veillez à ce que l'appareil soit relativement bien ajusté pendant la mesure, mais évitez de le porter directement sur l'os du poignet. Assurez-vous que le capteur de rythme cardiaque est bien en contact avec votre peau et qu'aucun corps étranger ne se trouve entre votre peau et l'appareil. L'écran doit également rester orienté vers le haut.
	- Cette mesure peut également être affectée par certains facteurs externes (températures ambiantes basses, mouvements du bras, tatouages sur le bras, etc.).
	- Les résultats des mesures sont donnés à titre de référence uniquement et ne sont pas destinés à un usage médical.
	- La mesure sera interrompue si vous faites glisser l'écran de l'appareil vers la droite, si vous recevez un appel entrant ou si une alarme se déclenche.

#### **Mesures automatiques de la SpO2**

- **1** Ouvrez l'application Huawei Santé, touchez **Appareils**, puis le nom de votre appareil, touchez **Suivi santé**, puis activez **Mesure automatique de la SpO2**. L'appareil mesurera et enregistrera alors automatiquement votre SpO2 lorsqu'il détectera que vous êtes immobile.
- **2** Touchez Alerte pour SpO2 basse afin de définir la limite inférieure de votre SpO2 pour que vous puissiez recevoir une alerte lorsque vous ne dormez pas.

### <span id="page-26-0"></span>**Analyse du sommeil**

#### **Enregistrement des données de sommeil sur votre dispositif à porter**

- Assurez-vous de porter votre dispositif correctement. L'appareil enregistrera automatiquement la durée de votre sommeil et déterminera si vous êtes dans un sommeil profond, un sommeil léger ou éveillé.
- Ouvrez l'application Huawei Santé, touchez **Appareils** puis le nom de votre appareil, accédez à **Suivi santé** > > **HUAWEI TruSleep™** et activez **HUAWEI TruSleep™**. Lorsque cette option est activée, l'appareil peut reconnaître avec précision quand vous vous endormez, quand vous vous réveillez et si vous êtes dans un sommeil profond, un sommeil léger ou un sommeil paradoxal. L'application peut ensuite vous fournir une analyse de la qualité du sommeil, pour vous aider à comprendre vos habitudes de sommeil, et des suggestions pour vous aider à améliorer la qualité de votre sommeil.
- Si **HUAWEI TruSleep™** n'a pas été activé, votre appareil suivra votre sommeil de manière standard. Lorsque vous portez votre appareil pendant que vous dormez, il identifie vos phases de sommeil et enregistre l'heure à laquelle vous vous endormez, vous réveillez et entrez ou sortez de chaque phase de sommeil, puis il synchronisera les données avec l'application Huawei Santé.

#### **Enregistrement des données de sommeil sur votre téléphone**

- Dans l'application Huawei Santé, touchez **Analyse du sommeil** sur l'écran **Santé** pour accéder à l'écran d'analyse du sommeil. Vous pouvez également toucher la carte **Sommeil** sur l'écran **Santé** et faire glisser pour trouver et toucher **Suivi du sommeil**.
- Touchez l'icône des paramètres dans le coin supérieur droit pour modifier votre programme et activer ou désactiver les paramètres généraux de sommeil, tels que **Bruits durant le sommeil**.
- Touchez **Aller se coucher** et placez votre téléphone à moins de 50 cm de votre oreiller. Votre téléphone surveillera et enregistrera ensuite vos données de sommeil. Appuyez et maintenez **Toucher/maintenir pour terminer** pendant 3 secondes pour quitter l'enregistrement du sommeil.
- Touchez les icônes en bas de l'écran pour sélectionner, lire, désactiver et définir une heure pour la musique de sommeil.

#### **Sieste productive**

- Touchez la carte **Sommeil** sur l'écran **Santé** de l'application Huawei Santé, faites glisser pour trouver et appuyer sur **Sieste productive**. Touchez l'icône des paramètres dans le coin supérieur droit pour définir une alarme ou un rappel de sieste.
- Faites glisser pour sélectionner un temps de pause et touchez **DÉMARRER** pour activer l'alarme. Touchez les icônes en bas de l'écran pour sélectionner, lire, désactiver et définir une heure pour la musique de sommeil.

#### <span id="page-27-0"></span>**Visualiser vos données de sommeil**

Touchez la carte **Sommeil** sur l'écran Santé de l'application Huawei Santé pour afficher vos données de sommeil quotidiennes, hebdomadaires, mensuelles et annuelles.

### **Vivre sainement**

L'application Huawei Santé propose la fonctionnalité Sanitas pour vous aider à développer de saines habitudes de vie et à profiter d'une nouvelle vie saine.

- **1** Ouvrez l'application Huawei Santé, accédez à **Santé** > **MODIFIER** et ajoutez la carte **Sanitas**.
- **2** Touchez la carte **Sanitas** et suivez les instructions à l'écran pour accepter l'**Avis utilisateur**.
- **1** En raison des différences de conditions physiques d'un individu à l'autre, les suggestions de santé fournies dans Sanitas, notamment celles relatives à l'activité physique, ne sont pas forcément applicables à tous les utilisateurs et ne permettent pas nécessairement d'obtenir l'effet souhaité. Si vous vous sentez mal à l'aise pendant des activités ou des séances d'entraînement, n'hésitez pas à vous arrêter et vous reposer, voire à consulter un médecin sans attendre.
	- Les suggestions en matière de santé fournies dans Sanitas ne sont prodiguées qu'à titre indicatif. Vous supporterez tous les risques, dommages et responsabilités découlant de la participation à des activité ou à des séances d'entraînement.

#### Sélection des tâches à accomplir et définition des objectifs

Les tâches sont classées en tâches de base et en tâches facultatives. Les tâches de base sont obligatoires. Vous pouvez également ajouter des tâches facultatives en fonction de vos besoins.

Sur l'écran Sanitas, touchez  $\cdot\cdot$  dans le coin supérieur droit, sélectionnez Programme de **santé**, puis sélectionnez Tâches à accomplir. Les tâches de base incluent **Sommeil**, **Activité** et **Humeur**. Les tâches facultatives incluent **Activité**, **Sommeil**, **Éveil quotidien**, **Sourire quotidien**, **Hydratation**, **Rappels pour la prise de médicaments**, **Mesure de la tension artérielle** et **Mesure du poids**. Vous pouvez toucher **Paramètres des objectifs** sur la carte de tâche pour définir vos objectifs quotidiens.

#### Affichage de l'état d'achèvement de la tâche

- Appuyez sur le bouton Haut de votre montre pour accéder à la liste des applications, puis sélectionnez **Sanitas** pour afficher l'état d'achèvement d'une tâche spécifique.
- Ouvrez l'application Huawei Santé et touchez la carte **Sanitas** sur l'écran **Santé** pour afficher l'état d'achèvement de la tâche.

### **Rappels**

Sur l'écran Sanitas, touchez  $\cdot \cdot$  dans le coin supérieur droit, sélectionnez Programme de santé, puis activez Notification des rapports hebdomadaires sur la montre, ou activez **Rappels** pour les tâches telles que **Respiration**.

**Pour certains dispositifs à porter qui ne prennent pas en charge la fonction Sanitas, vous** pouvez définir un programme de santé dans l'application Huawei Santé et activer le bouton de rappel pour les tâches à accomplir. Ensuite, les rappels seront affichés sur votre dispositif à porter.

#### **Rapport hebdomadaire et partage**

Visualiser un rapport hebdomadaire : Sur l'écran Sanitas, touchez  $\ddot{\cdots}$  dans le coin supérieur droit, puis sélectionnez Rapport hebdomadaire pour afficher les détails du rapport.

Partage : sur l'écran **Sanitas**, touchez l'icône de partage dans le coin supérieur droit pour partager le rapport, ou l'enregistrer sur votre appareil.

#### **Désactiver Sanitas**

Sur l'écran **Sanitas**, touchez  $\cdot \cdot$  dans le coin supérieur droit, puis accédez à **À propos** > Désactiver. Une fois Sanitas désactivé, toutes les données d'objectifs seront effacées.

## <span id="page-29-0"></span>**Assistant**

### **HUAWEI Assistant·TODAY**

HUAWEI Assistant·TODAY facilite l'affichage des prévisions météo, l'activation de l'assistant vocal et le contrôle de la lecture de la musique.

#### **Ouvrir/Quitter HUAWEI Assistant·TODAY**

Faites glisser vers la droite sur l'écran d'accueil de l'appareil pour accéder à HUAWEI Assistant·TODAY. Faites glisser vers la gauche sur l'écran pour quitter HUAWEI Assistant·TODAY.

#### **Contrôler la lecture de musique**

- Cette fonctionnalité n'est pas prise en charge lorsque l'appareil est associé avec un iPhone.
- **Contrôler la lecture de la musique sur la montre :**

Faites glisser vers la droite sur l'écran d'accueil de votre montre pour accéder à HUAWEI Assistant·TODAY, puis touchez la carte musicale avec l'icône de montre. Vous pouvez mettre la musique en pause, passer d'un morceau à l'autre et régler le volume de la musique sur votre montre.

- **Contrôler la lecture de la musique sur le téléphone :**
- **1** Ouvrez l'application Huawei Santé, allez à l'écran des détails de l'appareil, touchez **Musique**, et activez **Contrôle de la musique du téléphone**.
- **2** Ouvrez l'application Musique sur votre téléphone et lisez de la musique.
- **3** Faites glisser vers la droite sur l'écran d'accueil de votre montre pour accéder à HUAWEI Assistant·TODAY, puis touchez la carte musicale avec l'icône de téléphone. Vous pouvez mettre la musique en pause, passer d'un morceau à l'autre et régler le volume de la musique sur votre téléphone.

### **Configuration des cadrans de montre Galerie**

Avant d'utiliser cette fonctionnalité, mettez à jour l'application Huawei Santé et votre appareil à leurs dernières versions.

#### **Sélection des cadrans de montre de Galerie**

1. Ouvrez l'application Huawei Santé, touchez **Appareils** puis le nom de votre appareil, et accédez à **Cadrans de montre** > **Plus** > **Les miens** > **Sur la montre** > **Galerie** pour accéder à l'écran des paramètres de Galerie.

2. Touchez **+** et sélectionnez soit **Appareil photo**, soit **Galerie** comme méthode de transmission d'une image.

<span id="page-30-0"></span>3. Touchez √ dans le coin supérieur droit, puis touchez **Enregistrer**. Votre montre affichera alors l'image sélectionnée comme cadran.

#### **Autres paramètres**

Dans l'écran des paramètres de Galerie :

- Touchez **Style**, **Position** et **Fonction** pour fin²r le style, l'emplacement de la date et de l'heure et les fonctions sur les cadrans de Galerie.
- Touchez l'icône en forme de croix en haut à droite d'une photo sélectionnée pour supprimer cette photo.

### **Réglage du cadran de veille**

Une fois la fonctionnalité de cadran de veille (AOD) activée, le cadran actuel de la montre s'affiche lorsque vous levez le poignet si le cadran principal de la montre n'est pas doté d'un cadran de veille intégré.

#### **Réglage du cadran de veille (AOD)**

- **1** Dans la liste des applications, accédez à **Paramètres > Cadran de la montre** ou **Paramètres > Cadran de montre & accueil** et activez **Cadran de veille**.
- **2** Accédez à **Style de cadran de veille** > **Style par défaut** et sélectionnez votre style préféré. Le style sera ensuite affiché lorsque le cadran de montre principal n'est pas doté d'un cadran AOD intégré et que vous levez le poignet.
	- $\bullet$  utilise un style de cadran de montre par défaut, qui n'a pas besoin d'être défini manuellement, après l'activation du **Cadran de veille**.

### **OneHop pour les cadrans de montres**

Vous pouvez utiliser OneHop pour transférer des images en tant que cadrans de montre de Galerie sur votre montre. Les images enregistrées sur le cloud devront être téléchargées avant d'être transférées. Lorsque vous transférez plusieurs images, vous pouvez appuyer sur le cadran de la montre pour passer de l'une à l'autre.

- $\bullet\bullet\bullet\bullet\bullet$  Avant d'utiliser cette fonctionnalité, mettez à jour l'application Huawei Santé vers sa dernière version et assurez-vous que le dispositif à porter est connecté à votre téléphone.
	- Cette fonctionnalité n'est disponible que sur les téléphones Huawei prenant en charge le NFC et fonctionnant sous HarmonyOS 2/EMUI 10.0 ou version ultérieure. OneHop ne sera plus pris en charge après que EMUI 9.0 est mis à jour à une version HarmonyOS.

### <span id="page-31-0"></span>**Activation de OneHop**

- Une fois OneHop activé sur votre appareil, vous ne pourrez plus le désactiver. Même si l'appareil a été restauré à ses paramètres d'usine, la fonctionnalité sera toujours activée. Pour certains modèles d'appareils (tels que la série HUAWEI WATCH GT 3), OneHop est activé par défaut et n'a pas besoin d'être activé manuellement.
- **1** Dans la liste des applications de l'appareil, accédez à **Paramètres > OneHop** pour accéder à l'écran OneHop.
- **2** Touchez Activer. Une fois que vous avez activé la fonctionnalité, Activé s'affichera à l'écran.

#### **Utilisation de OneHop**

- **1** Activez la fonctionnalité NFC sur votre téléphone.
- **2** Accédez à Galerie sur votre téléphone, sélectionnez les images que vous souhaitez transférer et appuyez la zone NFC à l'arrière de votre téléphone contre le cadran de la montre. Une fois le transfert réussi, les images s'afficheront en séquence sur le cadran de la montre.
- **3** Ouvrez l'application Huawei Santé, accédez à l'écran des détails de l'appareil et touchez **Cadrans de montre > Plus > Les miens > Galerie**. Vous verrez dans Galerie les images transférées. N'hésitez pas à personnaliser le style et la disposition des cadrans de Galerie en fonction de vos préférences.

### **Réglage de l'heure et de la langue**

Une fois que vous aurez synchronisé les données entre votre dispositif et le téléphone, la langue du système sera également synchronisée sur votre dispositif.

Si vous modifiez la langue, la région ou l'heure sur votre téléphone, les modifications seront automatiquement synchronisées sur l'appareil tant qu'il est connecté à votre téléphone via le Bluetooth.

### **Lampe-torche**

Sur l'appareil, accédez à la liste des applications et touchez **Lampe-torche**. L'écran s'allume. Pour éteindre la lampe-torche, touchez l'écran, puis touchez-le à nouveau pour la rallumer. Faites glisser l'écran vers la droite ou appuyez sur le bouton latéral pour fermer l'application Lampe-torche.

La lampe-torche s'allume pendant 5 minutes par défaut.

### **Boussole**

La boussole affiche la direction, la longitude et la latitude de l'appareil afin de vous aider à vous orienter dans des environnements peu familiers, par exemple lorsque vous êtes à l'extérieur ou en voyage.

<span id="page-32-0"></span>Ouvrez la liste des applications sur l'appareil, touchez **Boussole**, puis suivez les instructions à l'écran pour faire tourner lentement l'appareil et finaliser son calibrage. Une fois le calibrage terminé, vous pourrez utiliser la boussole.

Pendant le calibrage, évitez les sources d'interférence de champs magnétiques (téléphones, tablettes ou ordinateurs). Cela risquerait d'affecter la précision du calibrage.

### **Obturateur à distance**

- Cette fonctionnalité n'est pas prise en charge lorsque l'appareil est associé avec un iPhone.
- **1** Assurez-vous que votre appareil est connecté à votre téléphone via Bluetooth et que l'application Huawei Santé fonctionne correctement.
- **2** Sur l'appareil, accédez à la liste des applications et touchez **Obturateur à distance**. L'application Appareil photo de votre téléphone va s'ouvrir en même temps.
- **3** Touchez l'icône Appareil photo dans l'écran afin de prendre des photos à l'aide de votre téléphone. Faites glisser l'écran vers la droite ou appuyez sur le bouton latéral pour fermer **Obturateur à distance**.

### **Musique**

#### **Ajouter de la musique à l'appareil**

- Cette fonctionnalité n'est pas prise en charge lorsque l'appareil est associé avec un iPhone.
- **1** Ouvrez l'application Huawei Santé et accédez à l'écran des détails de l'appareil.
- **2** Allez à **Musique** > **Gérer la musique** > **Ajouter des morceaux de musique** et sélectionnez la musique à ajouter.
- **3** Touchez **√** dans le coin supérieur droit de l'écran. Lorsque vous ajoutez de la musique, vous pouvez également créer une liste de lecture en touchant **Nouvelle liste de lecture**. Après avoir créé une liste de lecture, vous pouvez ajouter votre musique préférée qui a été transférée sur votre montre à la liste de lecture pour une gestion facile.

### **Contrôler la lecture de musique**

- **1** Accédez à la liste des applications de votre appareil, sélectionnez **Musique**, ou accédez à **Musique** > **Lecture en cours**.
- **2** Appuyez sur le bouton de lecture pour lire le morceau.
- **3** Sur l'écran de lecture de musique, vous pouvez faites glisser l'écran vers le haut pour afficher la liste de lecture, basculer entre les morceaux, régler le volume et définir le mode de lecture (par exemple, lire des chansons dans l'ordre ou de manière aléatoire).

## <span id="page-33-0"></span>**Plus**

### **Ne pas déranger**

Faites glisser vers le bas l'écran d'accueil de l'appareil et touchez **O** pour activer **Ne pas déranger**. Vous pouvez également accédez à la liste des applications, accéder à **Paramètres**

- $>$  **Ne pas déranger** et planifier une période pour ce mode.
- **D** Une fois que Ne pas déranger a été activé :
	- L'appareil ne vibrera pas pour vous aviser de l'arrivée d'appels entrants ou de notifications et la fonctionnalité Activation de l'appareil en le soulevant sera désactivée.
	- L'alarme vibrera et sonnera normalement.

### **Ajout de cartes personnalisées**

- **1** Accédez à Paramètres > Cartes personnalisées ou Paramètres > Affichage > Favoris.
- **2** Sélectionnez les cartes à afficher, telles que les cartes **Sommeil, Stress** et Rythme cardiaque. L'affichage réel prévaut.
- **3** Touchez l'icône vers le haut à côté d'une application que vous avez ajoutée, ou touchez et maintenez la carte pour déplacer l'application vers une autre position (pris en charge sur certains modèles d'appareils tels que ). Touchez l'icône de suppression pour supprimer la carte.
- **4** Une fois les paramètres terminés, faites glisser vers la gauche ou la droite sur l'écran d'accueil pour afficher les cartes ajoutées.

### **Réglage et remplacement du bracelet**

#### **Ajuster la longueur du bracelet**

Les bracelets en caoutchouc souple et en cuir sont conçus avec des boucles en fer à cheval, et le bracelet en métal est conçu avec un double fermoir magnétique. Vous pouvez ajuster le bracelet en fonction de la circonférence de votre poignet, afin qu'il s'adapte confortablement.

#### **Retirer et installer le bracelet**

• **Bracelet 1 : Active Edition**

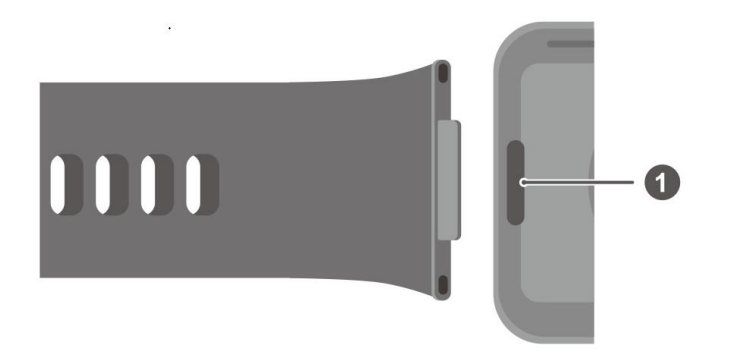

1 : Bouton superficiel

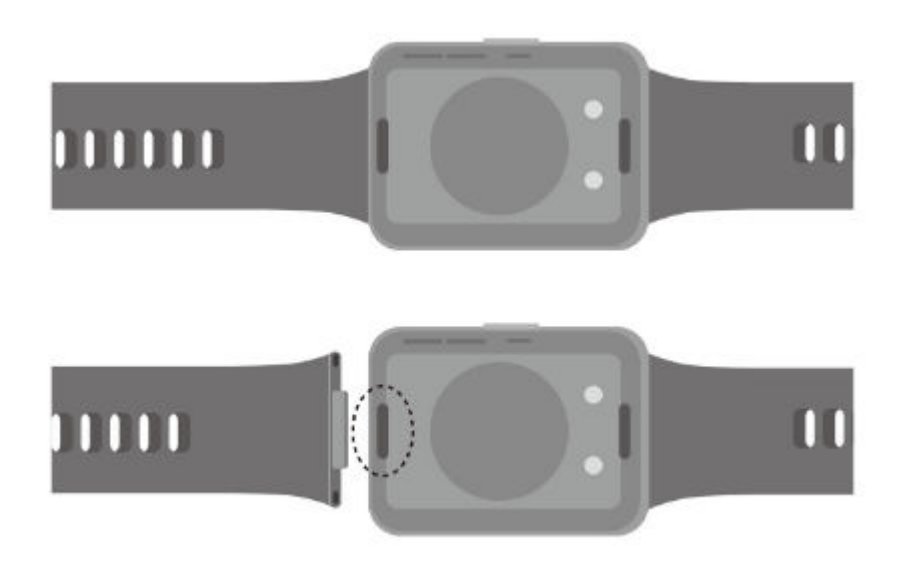

Retirer le bracelet : appuyez sur le bouton superficiel à chaque extrémité du corps de la montre pour séparer le bracelet du corps de la montre.

Installer le bracelet : alignez le bracelet avec le corps de la montre et fixez-le.

- Des maillons achetés séparément sont nécessaires pour remplacer le bracelet en caoutchouc plus souple de l'Active Edition par un bracelet en cuir ou en métal.
- **Bracelet 2 : Classic Edition**

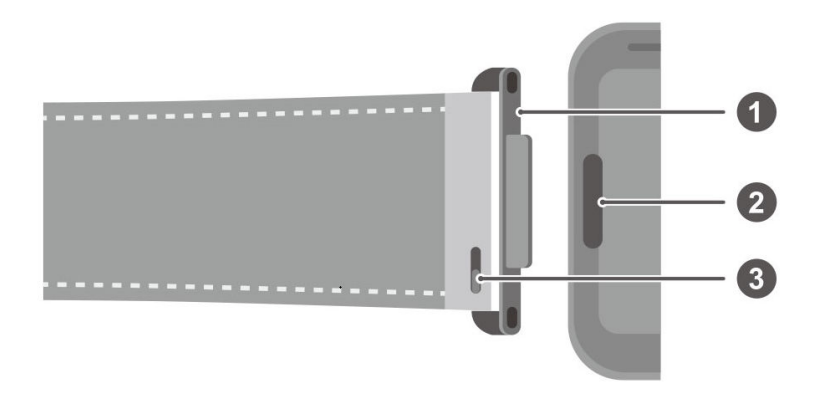

1 : Maillon 2 : Bouton superficiel 3 : Levier à ressort

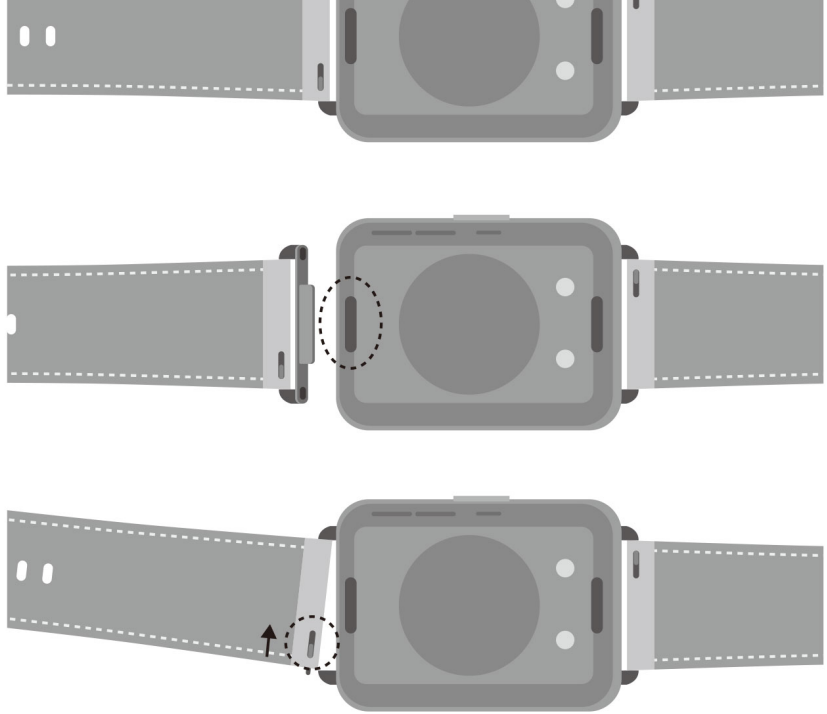

Retirer les maillons : appuyez sur le bouton superficiel à chaque extrémité du corps de la montre pour séparer les maillons du corps de la montre.

Installer les maillons : alignez les maillons avec le corps de la montre et fixez-les.

Retirer le bracelet : poussez le levier de la barre à ressort sur le bracelet, inclinez le bracelet vers l'extérieur et retirez-le de la fente de fixation du maillon.

Installer le bracelet : poussez le levier de la barre à ressort sur le bracelet, alignez la goupille de la barre à ressort avec la fente de fixation du maillon et installez le bracelet.

• **Bracelet 3 : Elegant Edition**

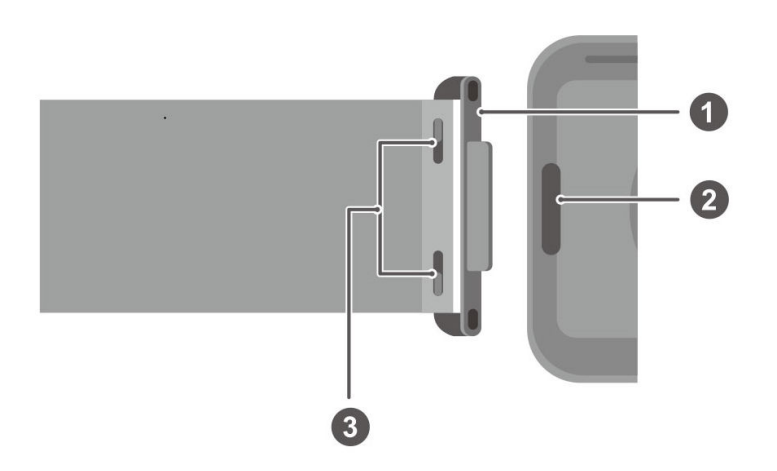

Plus

<span id="page-36-0"></span>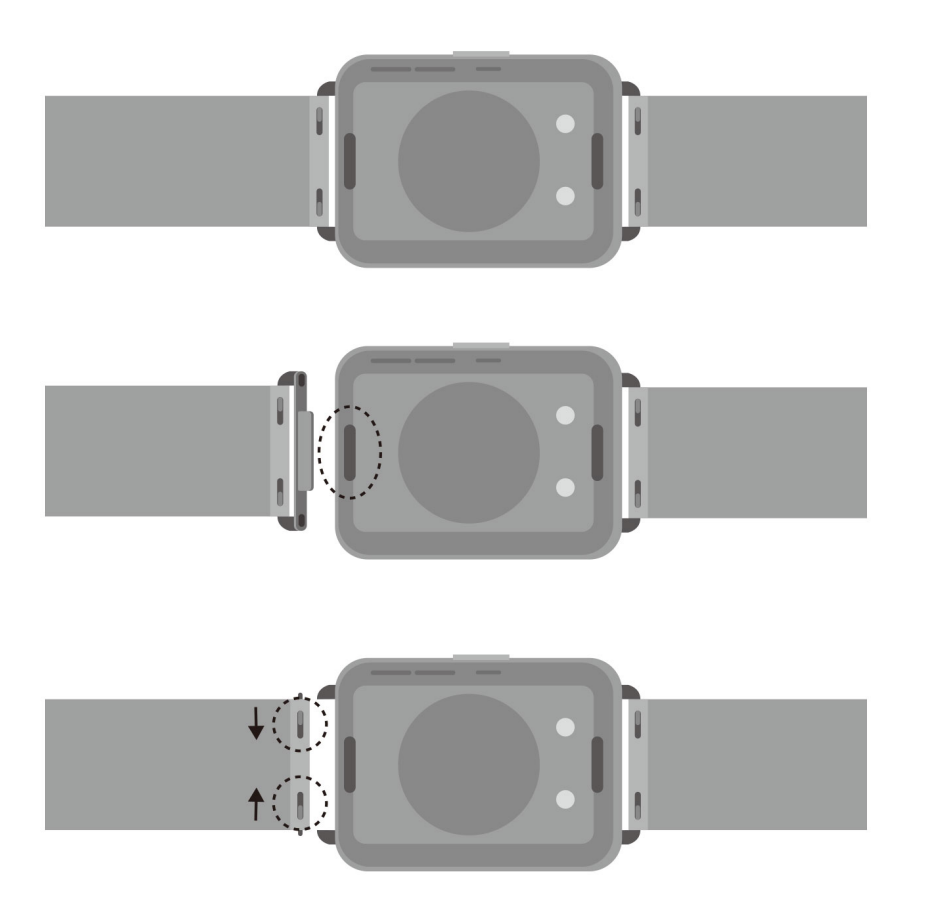

Retirer les maillons : appuyez sur le bouton superficiel à chaque extrémité du corps de la montre pour séparer les maillons du corps de la montre.

Installer les maillons : alignez les maillons avec le corps de la montre et fixez-les.

Retirer le bracelet : poussez les leviers de la barre à ressort sur le bracelet, inclinez le bracelet vers l'extérieur et retirez-le de la fente de fixation du maillon.

Installer le bracelet : poussez les leviers de la barre à ressort sur le bracelet, alignez la goupille de la barre à ressort avec la fente de fixation du maillon et installez le bracelet.

### **Mettre à jour la montre**

ouvrez l'application Huawei Santé, touchez **Appareils** et le nom de votre appareil, puis touchez Mise à jour du firmware. Votre téléphone vérifiera alors les mises à jour disponibles. Suivez les instructions à l'écran pour terminer la mise à jour.

### <span id="page-37-0"></span>**Visualiser le nom Bluetooth, l'adresse MAC, le numéro de série, le modèle et le numéro de version**

- **Méthode 1 :** sur votre appareil, accédez à **Paramètres > À propos**, faites glisser vers le haut et vers le bas pour afficher le nom (le nom Bluetooth de l'appareil), l'adresse MAC, le modèle, le numéro de version et le SN (numéro de série) de l'appareil.
- **Méthode 2 :** ouvrez l'application Huawei Santé, puis touchez **Appareils** et le nom de l'appareil. Le nom de l'appareil connecté est son nom Bluetooth. Ouvrez l'application Huawei Santé, accédez à l'écran des détails de l'appareil, touchez **Mise à jour du firmware**, la Version actuelle correspond au numéro de version actuel de votre appareil.

### **Résistance à l'eau et à la poussière**

L'appareil dispose d'une résistance à l'eau de 5 ATM, mais cette protection n'est pas permanente et peut diminuer avec le temps.

Vous pouvez porter l'appareil lorsque vous vous lavez les mains, sous la pluie ou lorsque vous nagez en eau peu profonde. Ne le portez pas lorsque vous vous douchez, faites de la plongée ou du plongeon.

L'étanchéité à l'eau de votre appareil peut être affectée par les facteurs suivants :

- S'il tombe, est heurté ou subit d'autres chocs.
- S'il entre en contact avec des liquides (savon, gel douche, détergent, parfum, lotion et huile).
- S'il est utilisé dans les environnements à haute température et à forte humidité (bains chauds et saunas, par exemple).

### **Drainage à une touche**

Faites glisser vers le bas depuis l'écran d'accueil, touchez  $\bigcirc$  et l'écran indiquera que le drainage d'eau est en cours. Pendant le drainage, l'appareil vibrera et émettra un son de goutte à goutte. Lorsque le drainage est sur le point de se terminer, vous pouvez secouer l'appareil pour accélérer le drainage des gouttelettes d'eau du pavillon.

Après avoir nagé avec l'appareil, il vibrera automatiquement et drainera l'eau.